## **Run the BCS\_SEC\_SACR Report**

**Purpose:** Use this document as a reference for running the BSC\_SEC\_SACR report.

**Audience:** Campus Community.

You must have at least one of these local college managed security roles:

• **ZD\_DS\_QUERY\_VIEWER** 

**If you need assistance with the above security roles, please contact your local college supervisor or IT Admin to request role access.** 

**You will also need to set up the following SACR Security permission:** 

• **CS 9.2 SACR Security: [Basic Requirements for Staff](https://ctclinkreferencecenter.ctclink.us/m/56084/l/561284-cs-9-2-sacr-security-basic-requirements-for-staff)** 

For additional information about reporting solutions, visit the [Report Catalog.](https://ctclinkreferencecenter.ctclink.us/m/92912/l/1565756-report-catalog)

## **Navigation: Reporting Tools > Bi Publisher > BIP Query Report Scheduler > Query Report Scheduler**

- 1. The **Query Report Scheduler** search page displays.
- 2. Select the **Add a New Value** tab. Select the **Add a New Value** tab to create a new Run Control ID and select **Add**. *It is important to note that Run Control IDs cannot be deleted; therefore, we encourage them to be reused. Because of this, including your institution code and a short process description in the Run Control ID is recommended.* This only has to be done once.
- 3. To use an existing Run Control ID, click on the **Find an Existing Value** tab and select **Search**.
- 4. Existing Run Control ID(s) displays below.
- 5. Select the appropriate Run Control ID.
- 3. Select **Connected Query** from the **Data Source Type** drop-down list in the Report Definition section.
- 4. In the **Report Name** field, enter or look up **BCS\_SEC\_SACR**.
- 5. Prompts appear for **Query CQCS\_SEC\_SACR\_CORE\_COMPARE\_CP**.
- 6. Enter or look up the **Institution**.
- 7. In the **User1** field, enter the employee's **EMPLID**.
- 8. Select **OK**.
- 7. The **Query Report Scheduler** page displays with **the Query Parameters section** populated.
	- *Select the Update Parameters link and enter new values to modify prompt criteria.*
- 8. Select **Run**. (Upper, right side of screen).
- 9. (*Note: Select the Distribution link to ensure the ID Type = User, and your EMPLID is in the Distribution ID field).*The **Process Scheduler Request** page displays. Select **OK.**
- 10. The Query Report Scheduler page displays.
- 11. Select the **Process Monitor** link. (Located on the upper right side of screen).
- 12. The **Query Report Scheduler** page displays. Select the **Report Manager** link. (Located under the **Refresh** button).
- 13. Select the Report name **BCS\_SEC\_SACR.xlsx** link.
- 14. Select the **BCS\_SEC\_SACR.xlsx** link in the **File List** section.
- 15. Save the **.xlsx** file to your computer.

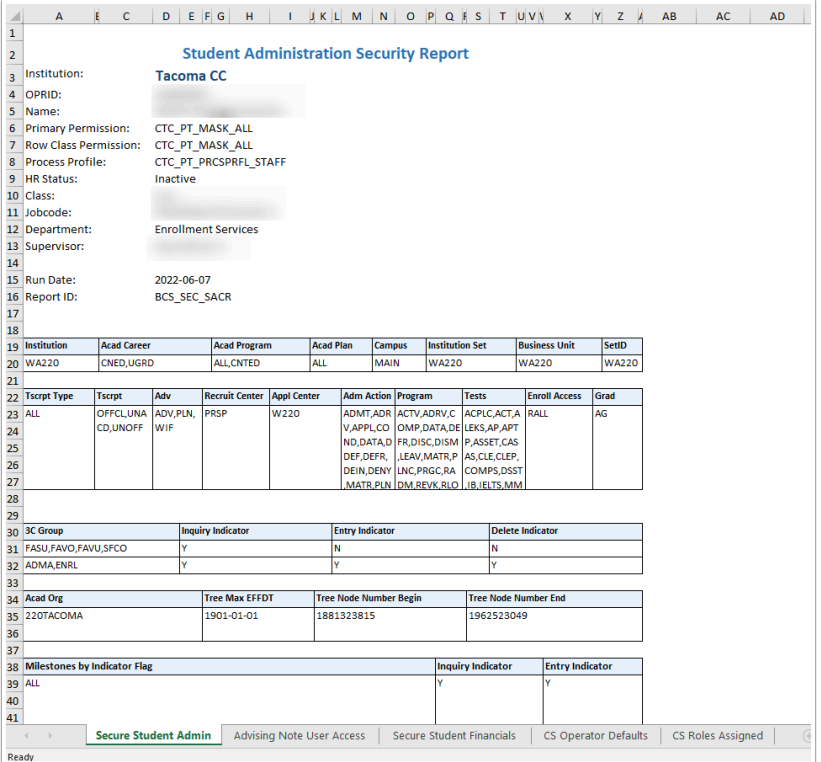

## **Process complete.**